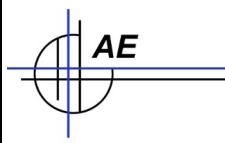

### **Umlagerung einfach und mit Lagerplatzverwaltung / Teilmengen Zusatzmodul**

Benutzerbeschreibung, gültig für Vers. Ab 2.03.008 – Updates ab 2.04.040

Artikel umlagern, neue Lagerorte zuweisen für Gesamtmenge eines Artikels (einfach) und für Teilmengen = Verteilung des Aritkels auf verschiedene Lagerorte (Lagerplatzverwaltung / Teilmengen).

# **Umlagerung (einfach) starten – aus Tabellenansicht**

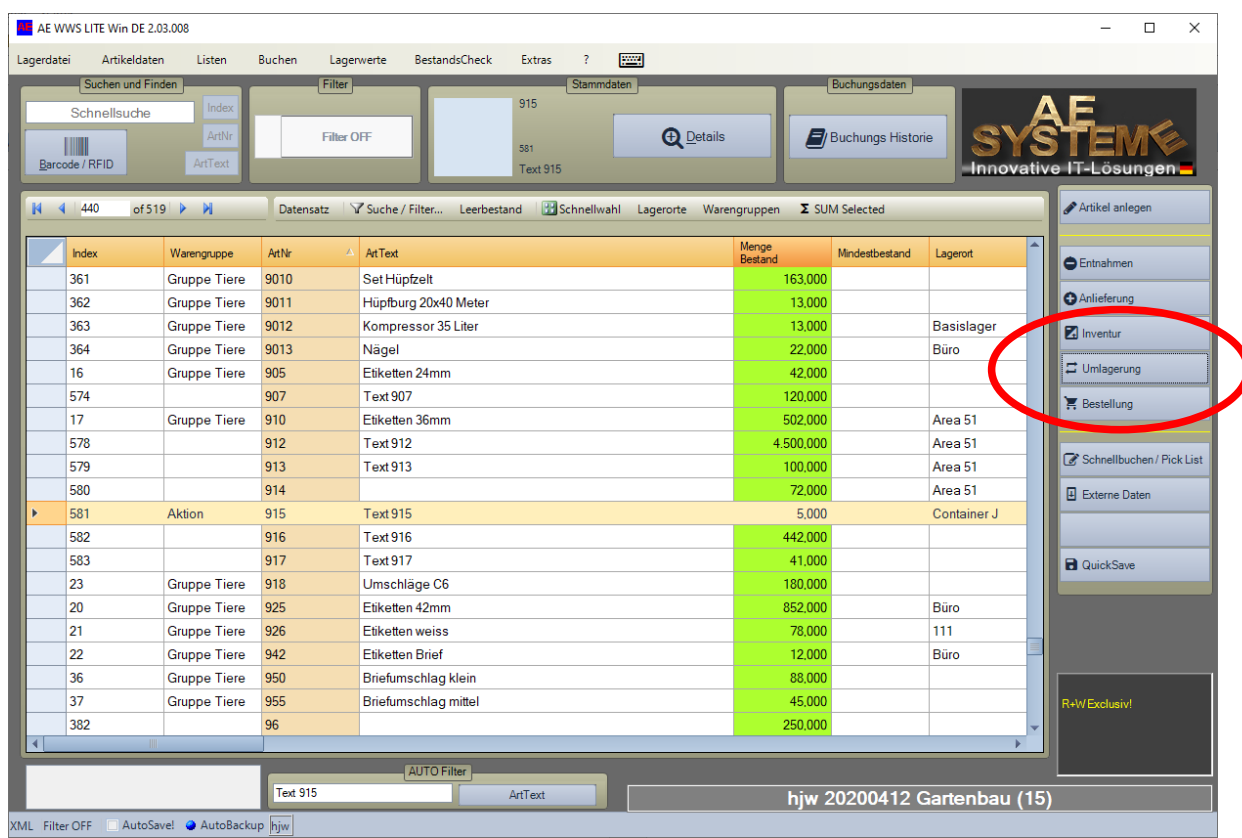

Artikel in Tabellen-Ansicht markieren Button Umlagerung betätigen

# **Umlagerung (einfach) – aus Detailansicht**

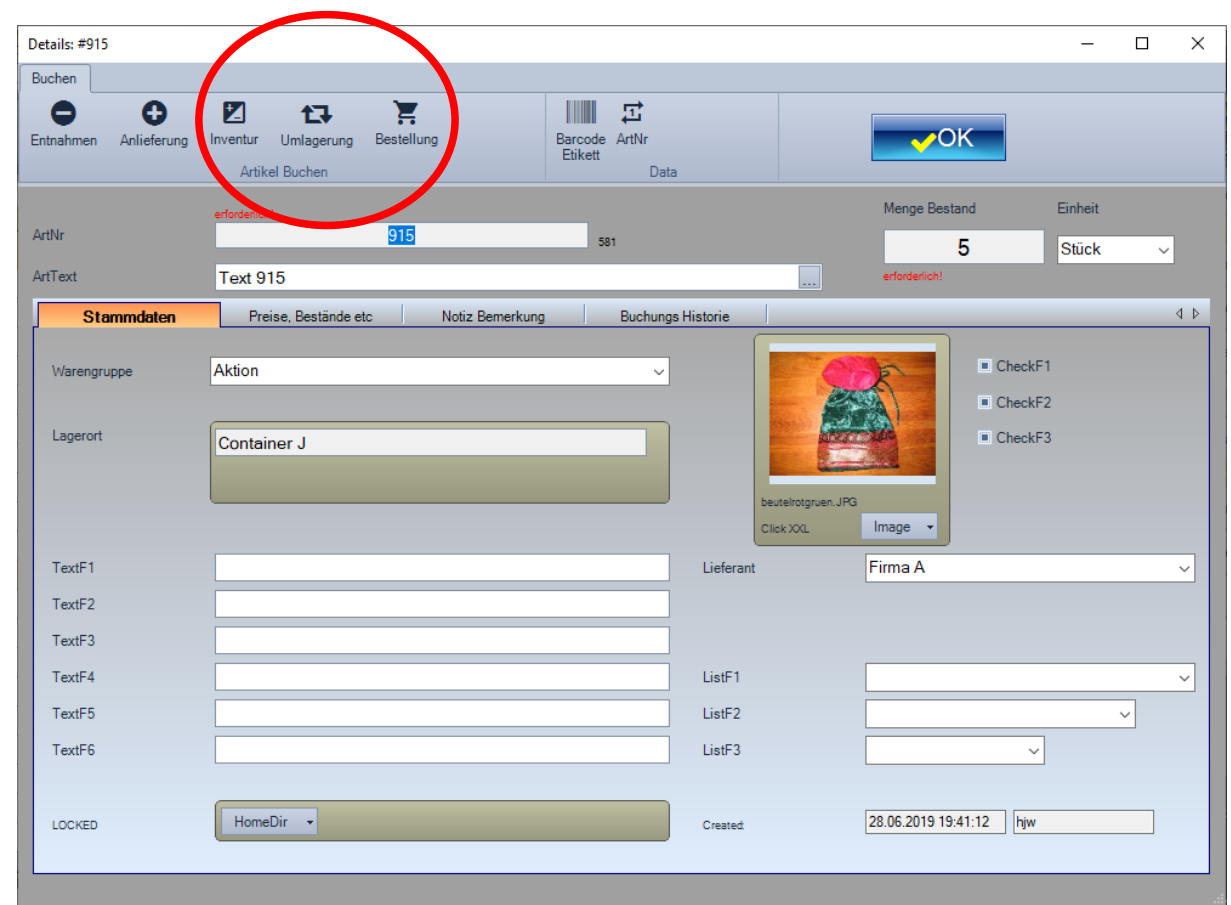

Artikel in Details öffnen Button Umlagerung betätigen

#### **Umlagerung – einfach, neuen Lagerort wählen. Fertig.**

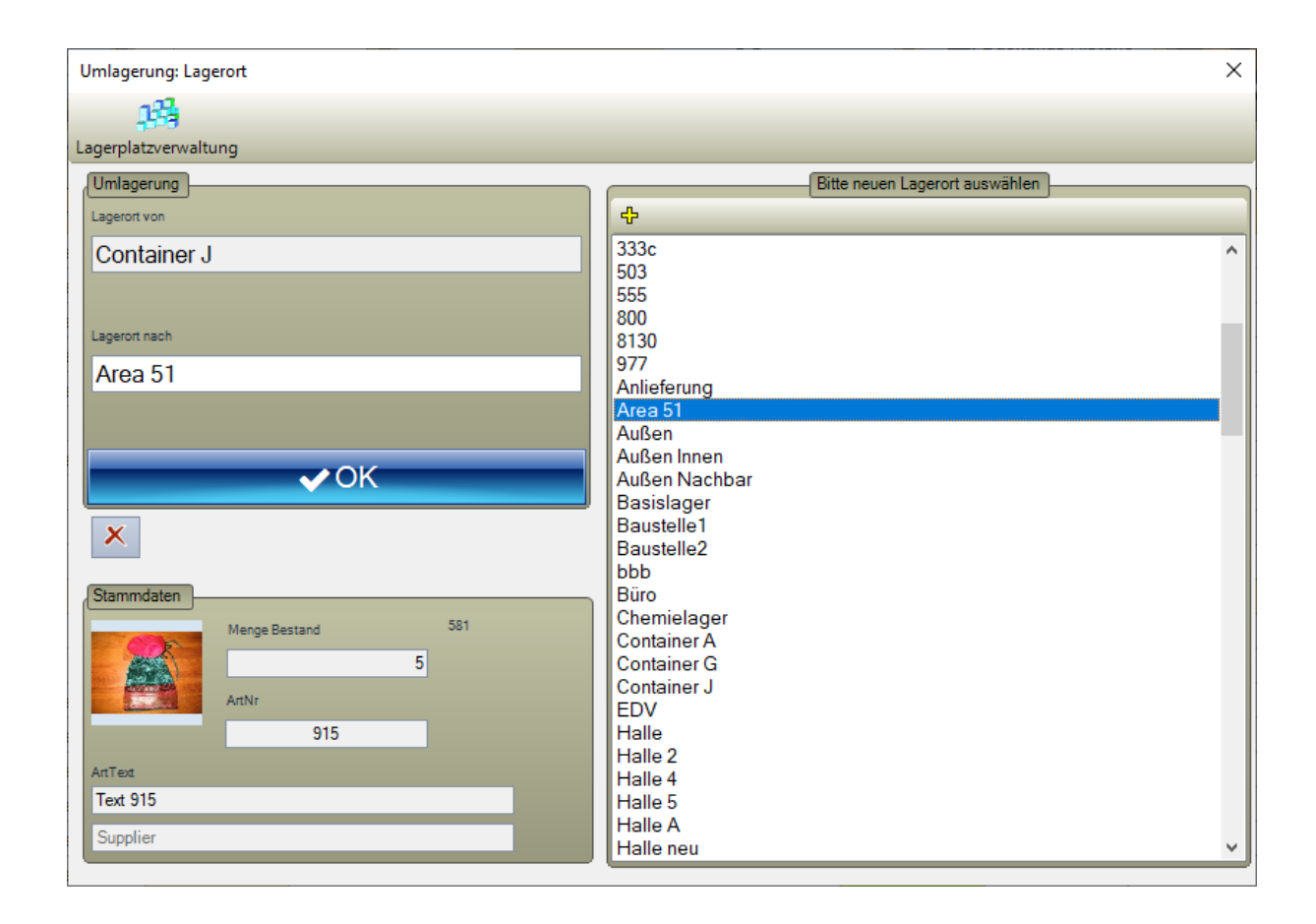

Gewünschten Lagerort aus Liste auswählen. Button OK betätigen. FERTIG!

AE

Umlagerung wird sofort ausgeführt = Artikel mit neuem Lagerort geführt. Vorgang wird in Buchungshistorie eingetragen Hinweis: Wenn Sie Lagerorte eingeben möchten, die NICHT in der Liste stehen: Settings – Module – Umlagerung – Freier Lagerort erlaubt aktivieren! Dann können Sie Lagerort NACH in dieser Maske frei eingeben!

# **Lagerorte bearbeiten. Auswahl**

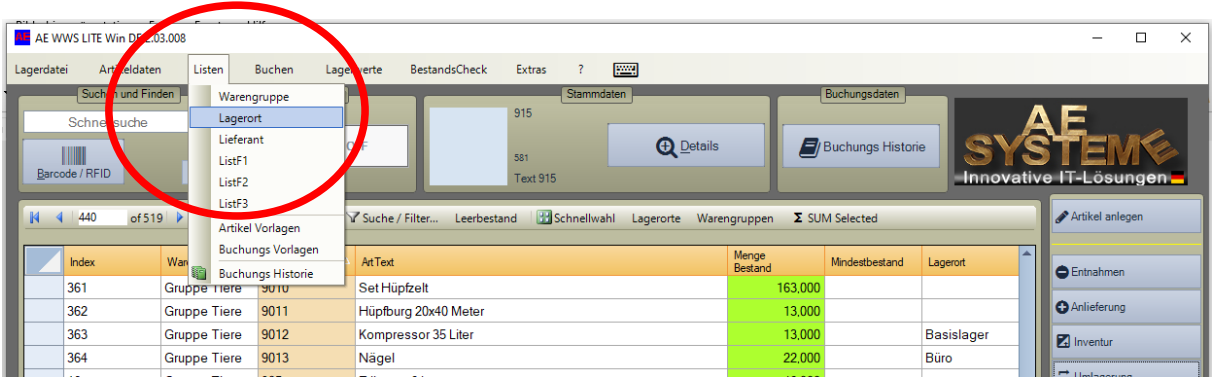

Tabellenansicht. Listen. Lagerort auswählen

#### **Lagerorte bearbeiten**

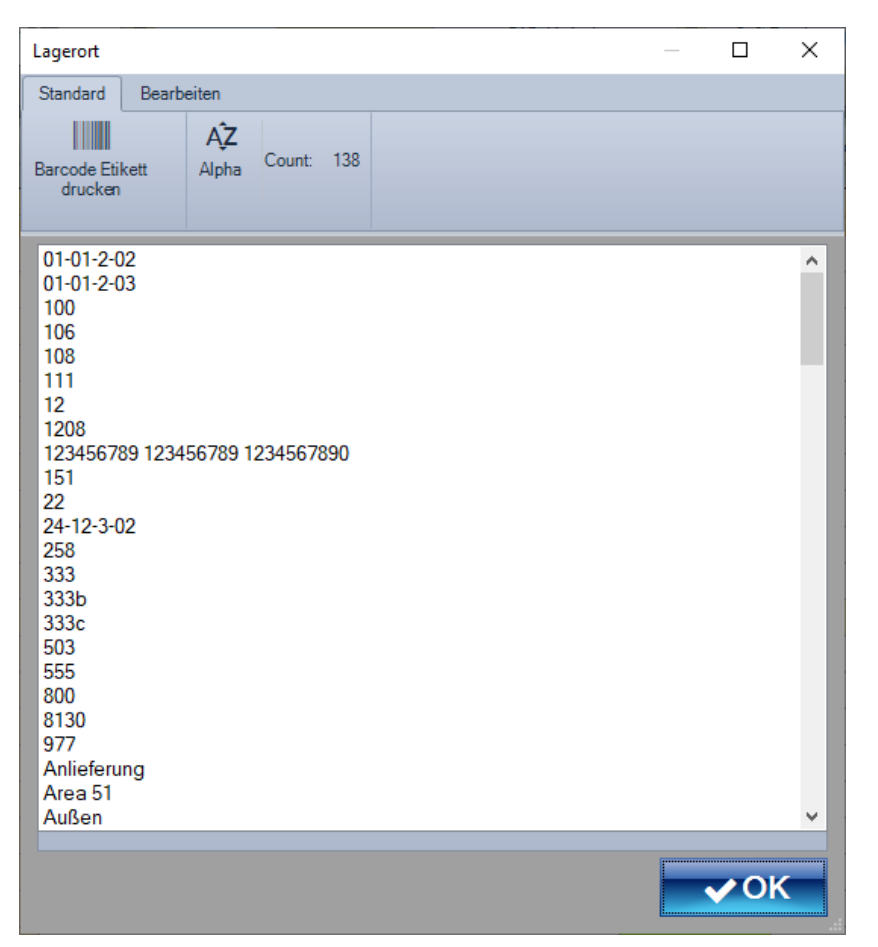

Lagerorte können beliebig zugeführt, gelöscht, bearbeitet werden.

**AE** 

Beenden mit OK. Die Liste der Lagerorte wird automatisch gesichert und steht dann den Artikel für Umlagerungen zur Verfügung

### **Umlagerung 2.0. Mit Lagerplatzverwaltung / Teilmengen**

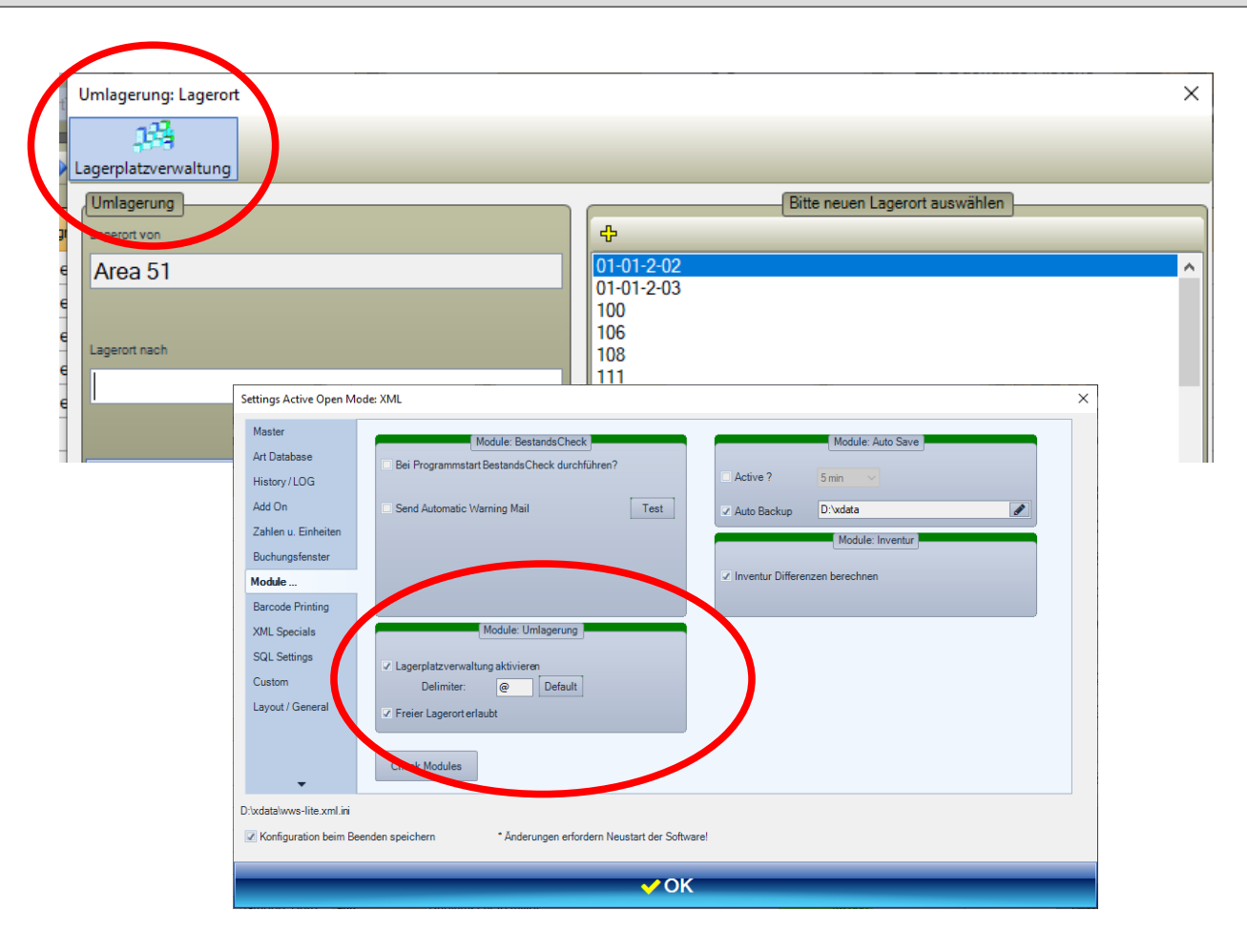

Fenster Umlagerung. Button Lagerplatzverwaltung Achtung: Nur möglich, wenn in Extras, Settings, Module Modul Umlagerung aktiviert!

## **Umlagerung 2.0. Mit Lagerplatzverwaltung / Teilmengen**

AE

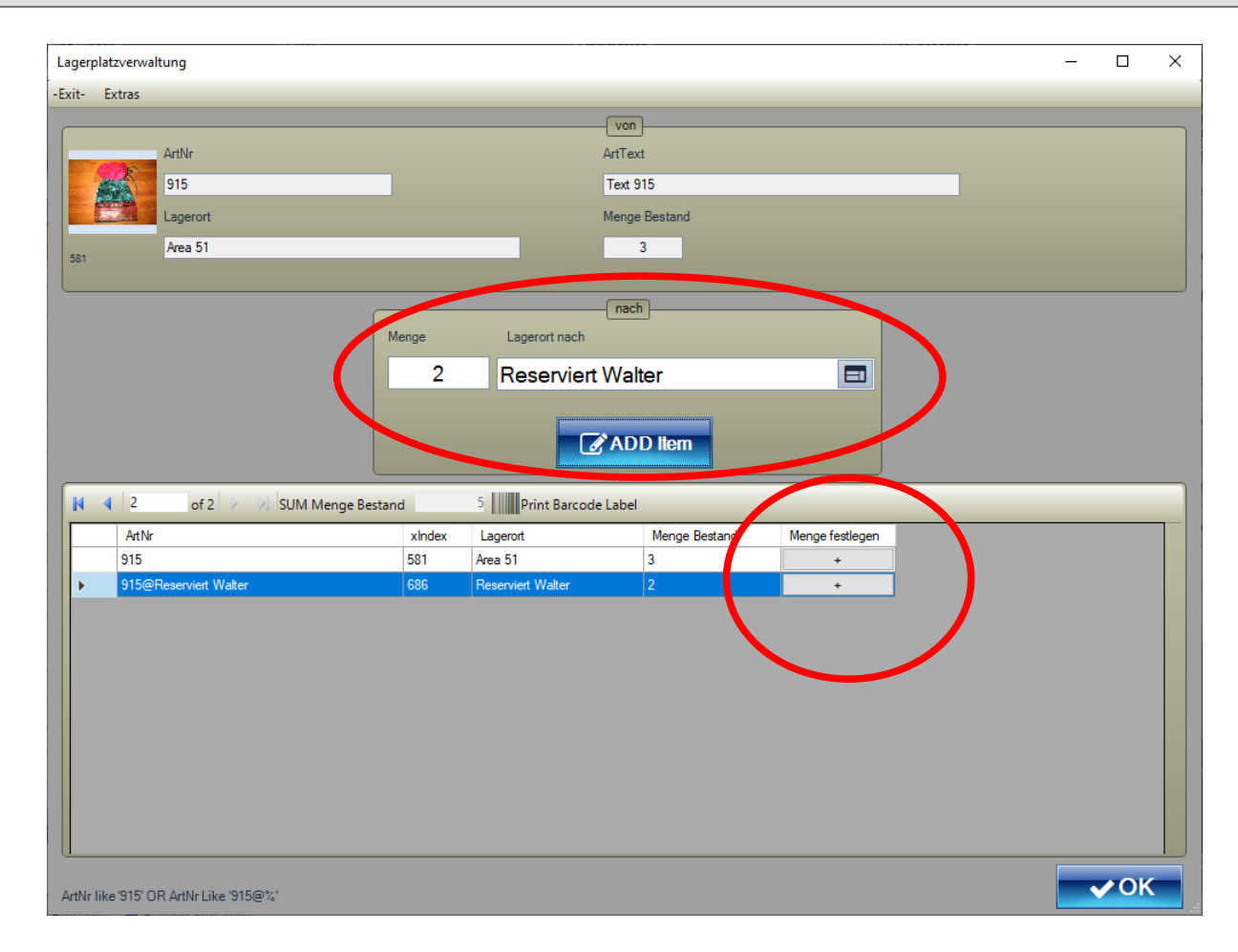

Gewählter Artikel dient als Datenquelle. Menge und neuen Lagerort eingeben. Button ADD Item.

Es wird automatisch ein neuer Artikel mit der neuen Menge und Lagerort angelegt. Die Umlagerungsmenge wird von der Datenquelle abgezogen. Weitere Mengen können durch Button + von Datenquelle an bereits in Tabelle angelegte Artikel verteilt werden

### **Umlagerung. Detaillierte Auflistung in Buchungshistorie**

۹E

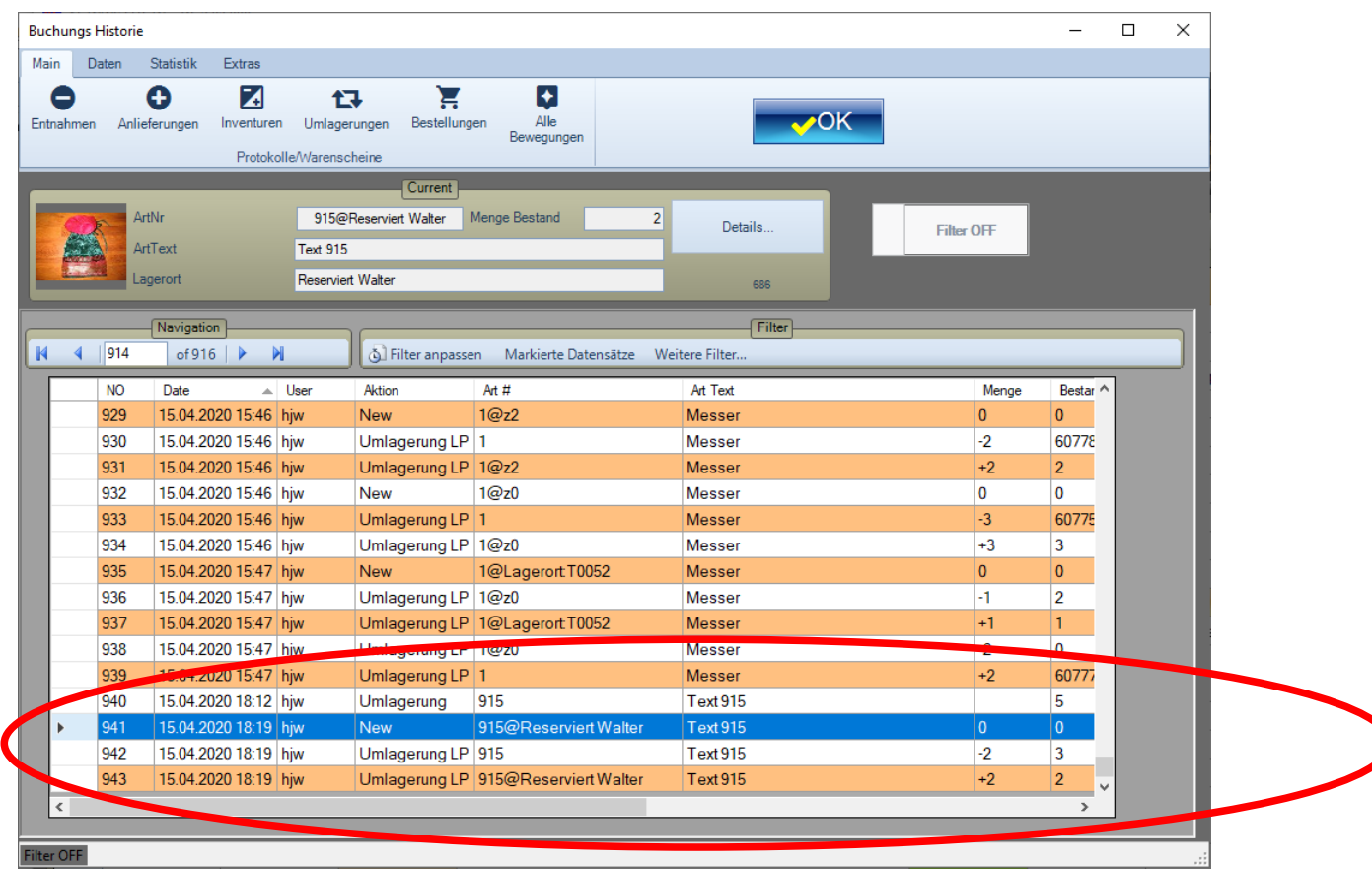

Umlagerung wird in Buchungshistorie ausgewiesen, siehe Bild: Zeile 942 VON Artikel, Zeile 943 NACH Artikel. Sofern Artikel bei Umlagerung automatisch neu generiert, wird das ebenfalls in Historie vermerkt, Zeile 941

#### **Alle Artikel für Umlagerung 2.0 ansehen**

AE

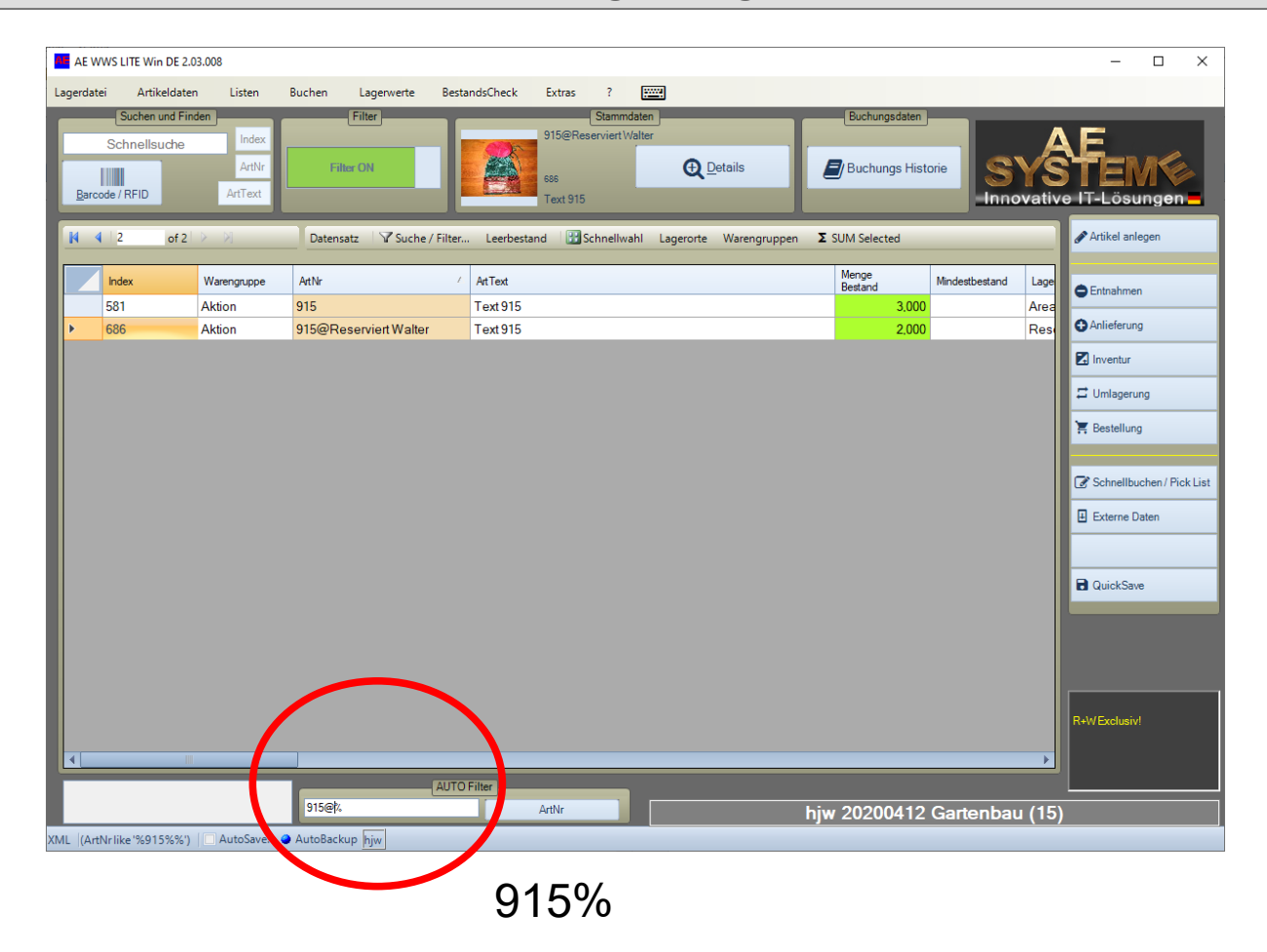

Tabellenansicht. Filter auf Artikelnummer% setzen. Es werden alle Einträge dieses Artikels angezeigt, für den Umlagerungen mit Lagerplatzverwaltung existieren. Beispiel für Artikelnummer 915.

#### **AE WWS Lite im Web**

![](_page_10_Picture_1.jpeg)

Webseite mit Infos und Details:

AE

<https://www.terminal-systems.de/wp/home-2/lager1/lagerverwaltung-aktuell/>

Download Free Version – zum Testen und Probieren:

[https://www.terminal-systems.de/wp/home-2/lager1/lagerverwaltung-aktuell/lag](https://www.terminal-systems.de/wp/home-2/lager1/lagerverwaltung-aktuell/lagerverwaltung-software-download/) [erverwaltung-software-download/](https://www.terminal-systems.de/wp/home-2/lager1/lagerverwaltung-aktuell/lagerverwaltung-software-download/)